#### Click + Add payment method. ⊙

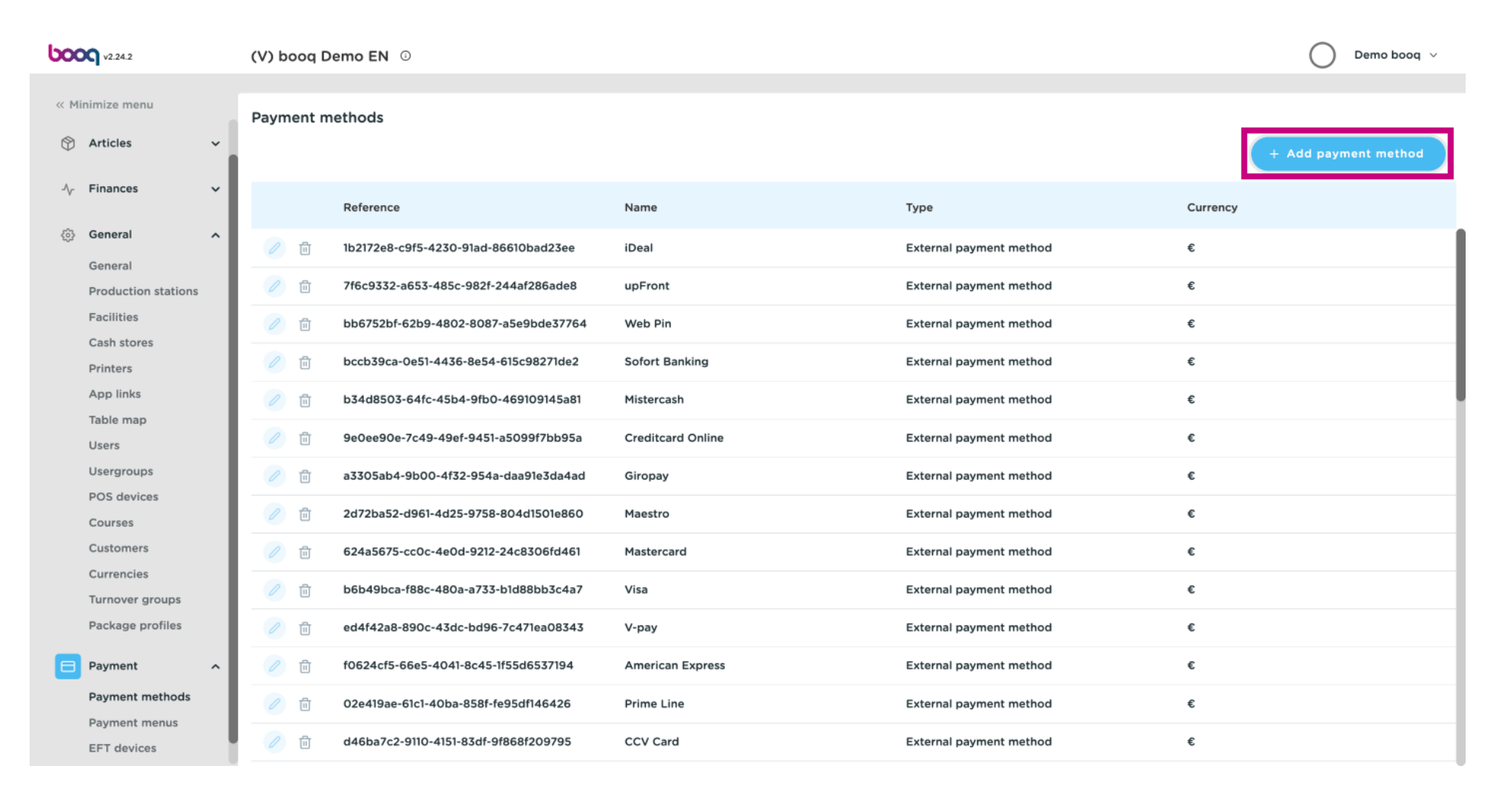

booq - Manage payment methods

# Click on the text field Name\*.  $\odot$

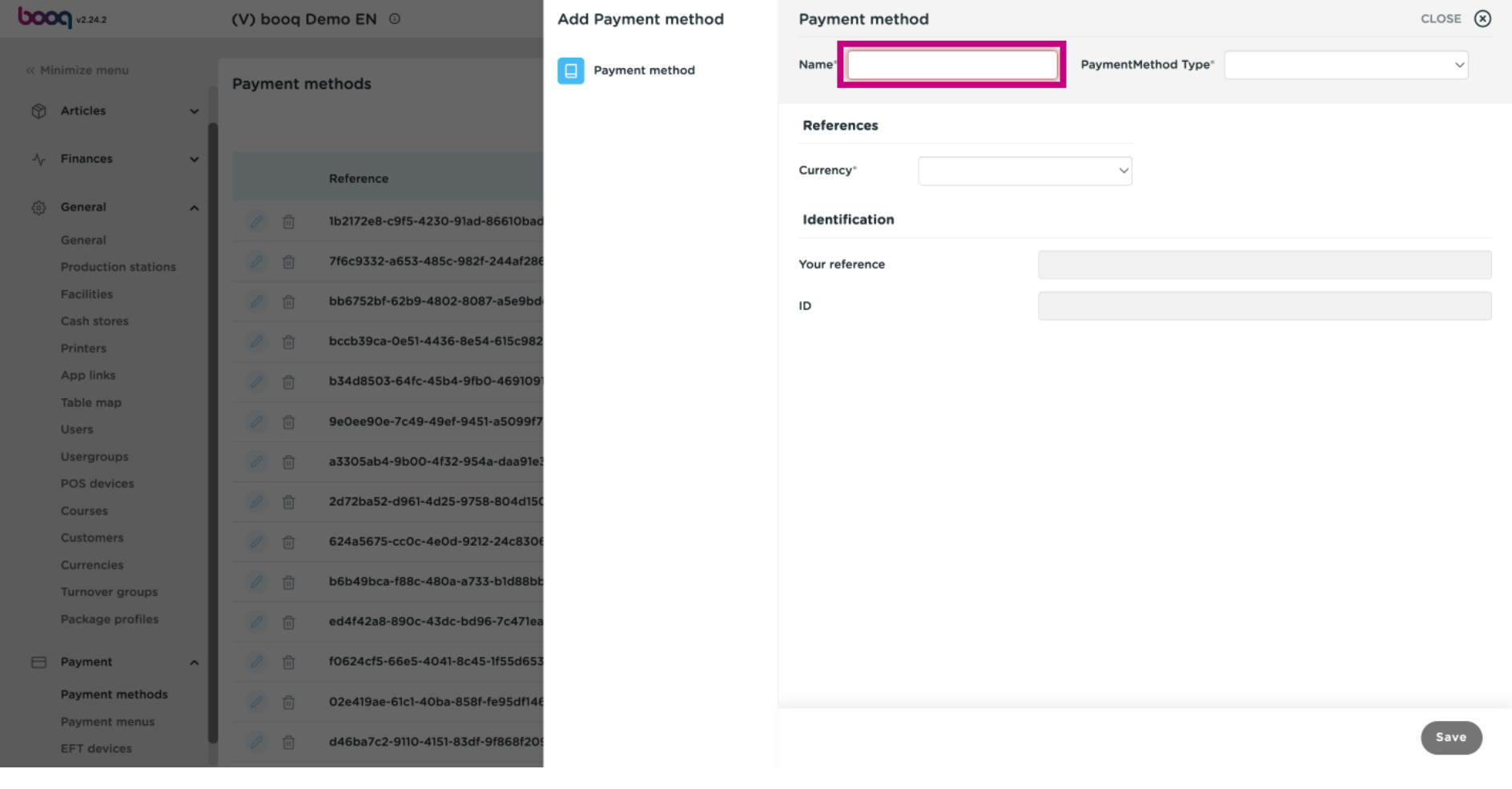

# Click on the feld next to PaymentMethod Type\*.  $\odot$

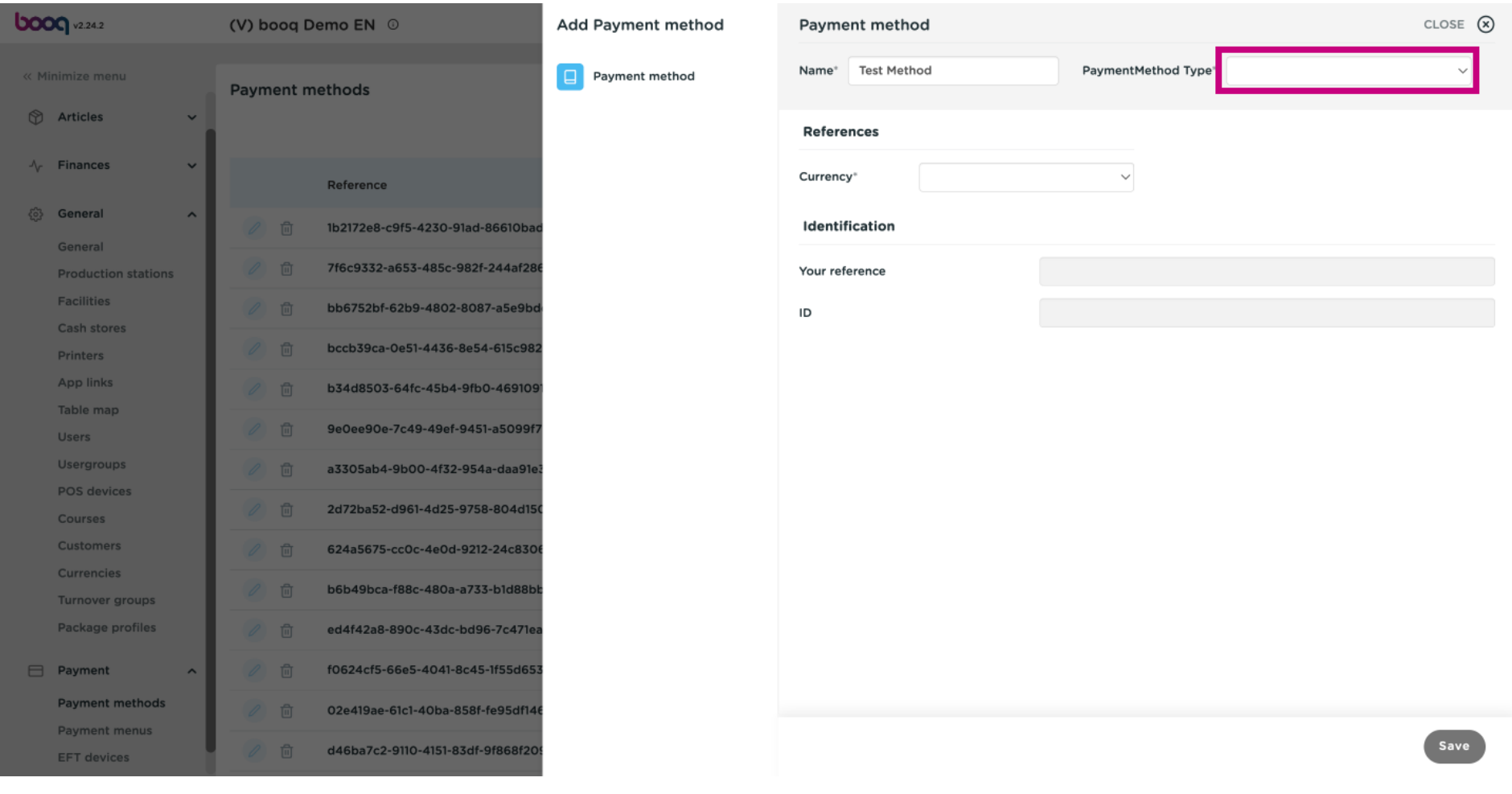

#### Select your payment type by clicking on it. In our case we selected Invoice.  $\odot$

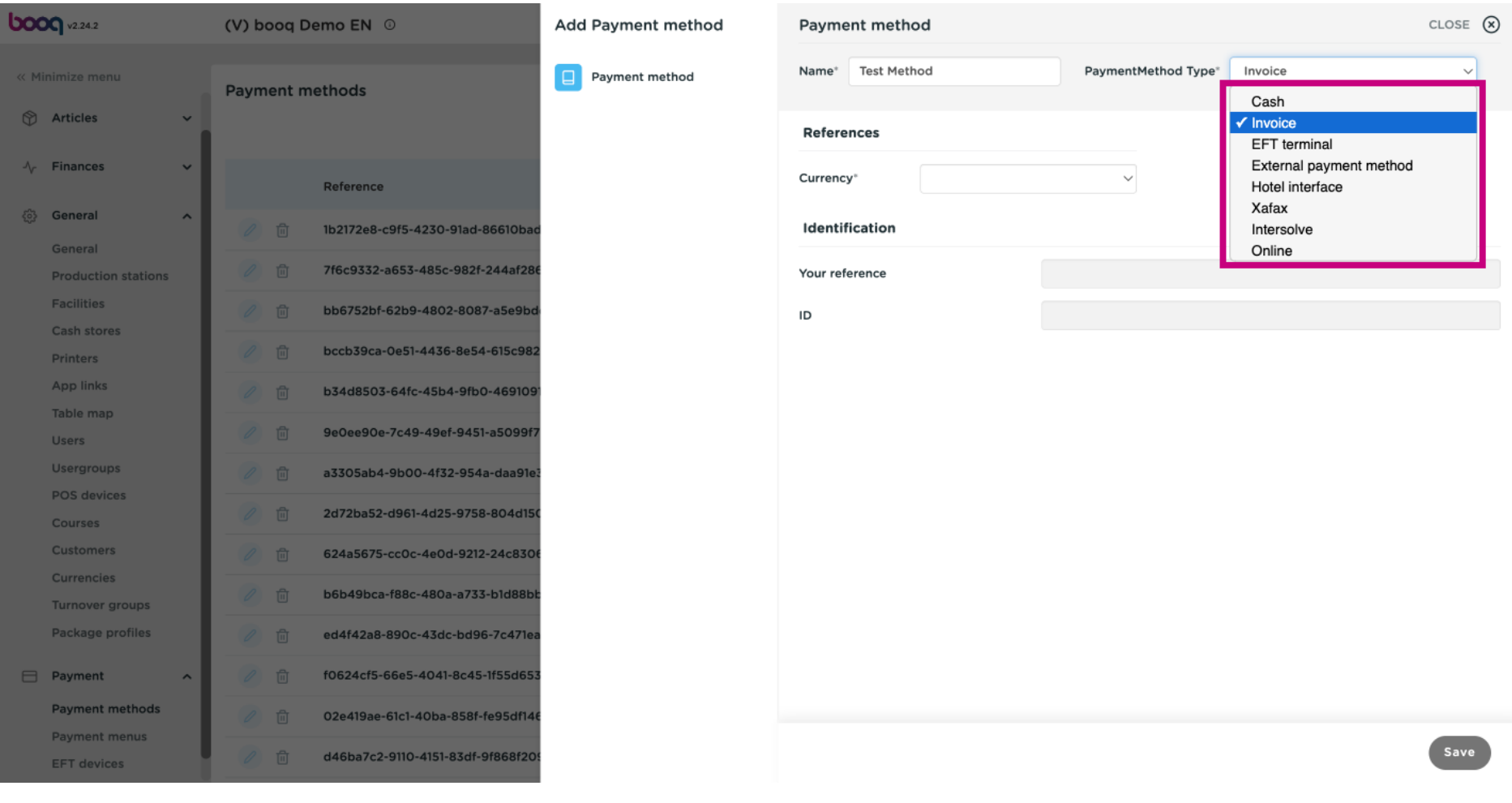

booq - Manage payment methods

# **boog**

# Click on the feld next to Currency\*.  $\odot$

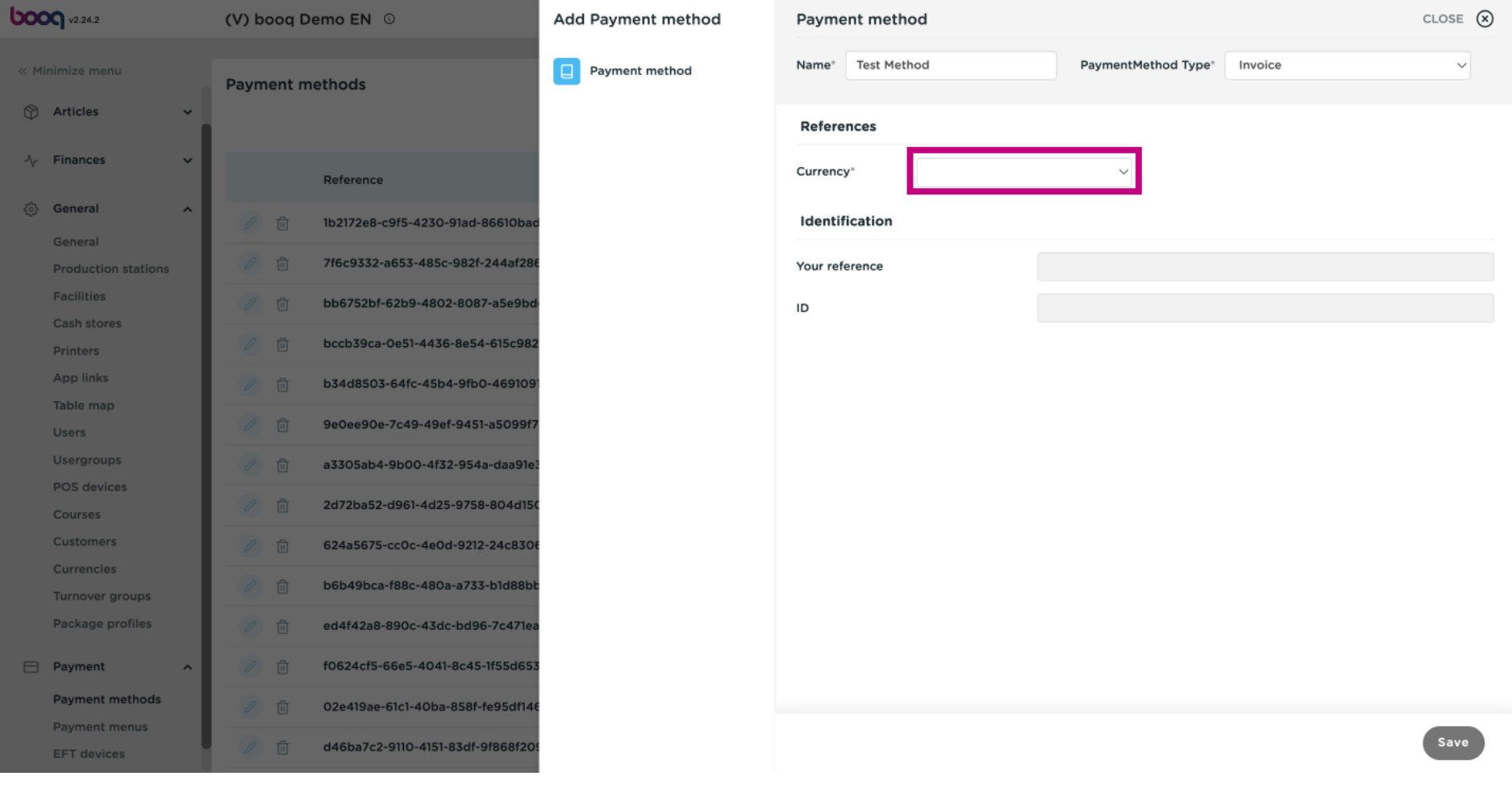

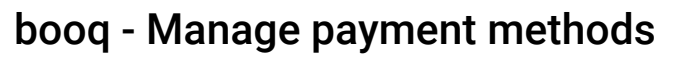

#### Select Euro.  $\bigcirc$

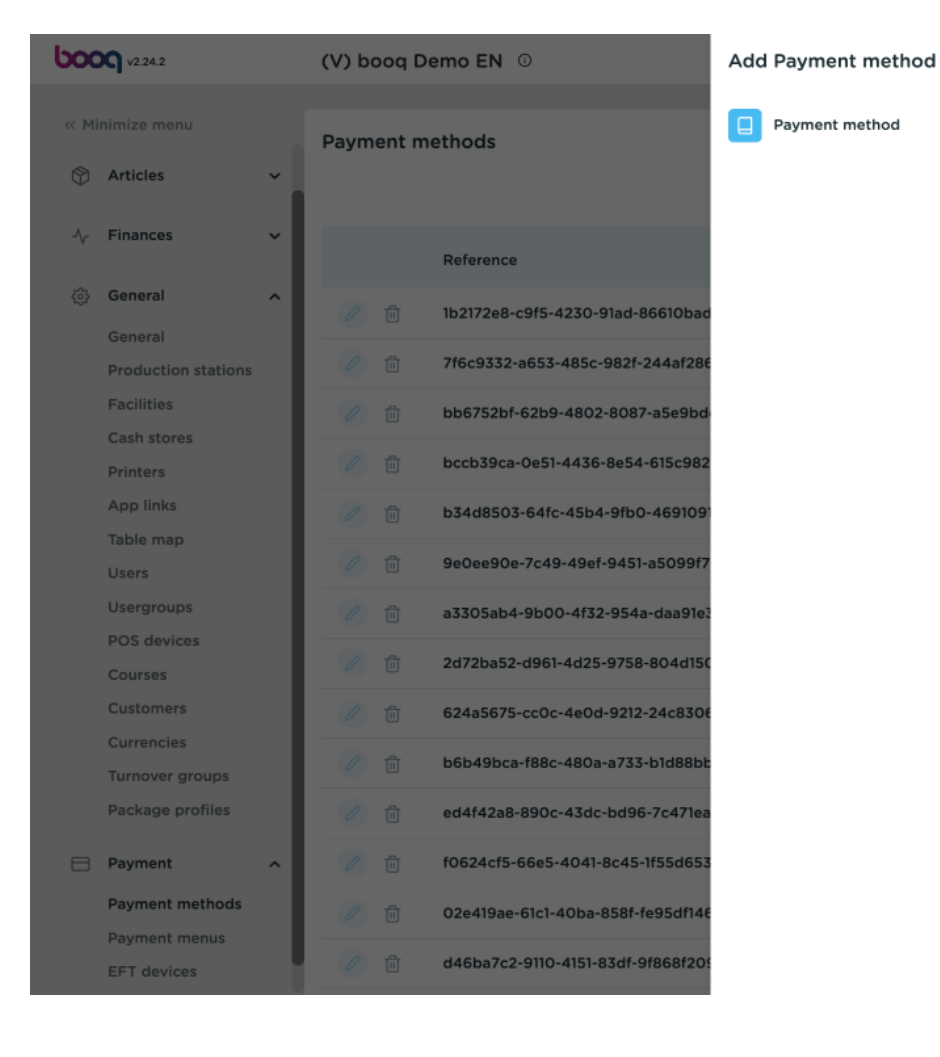

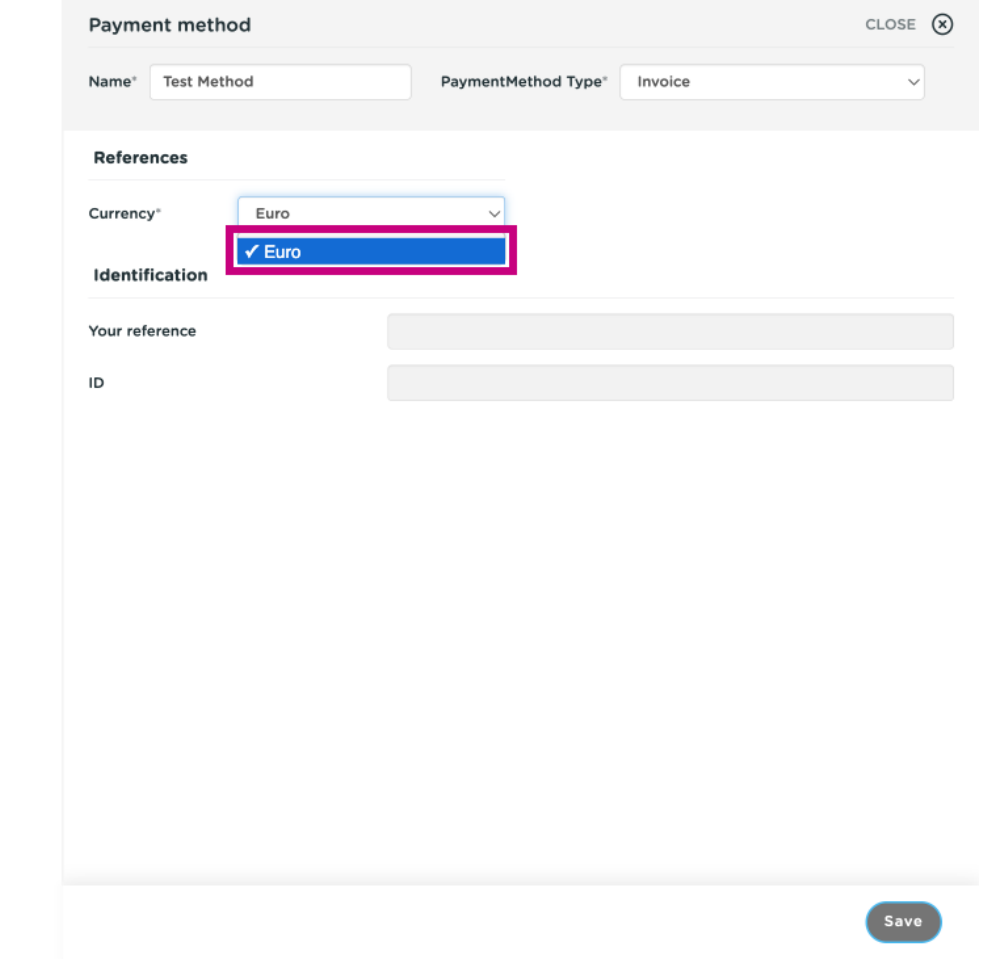

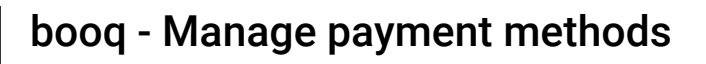

#### Click on Save.  $\bigcirc$

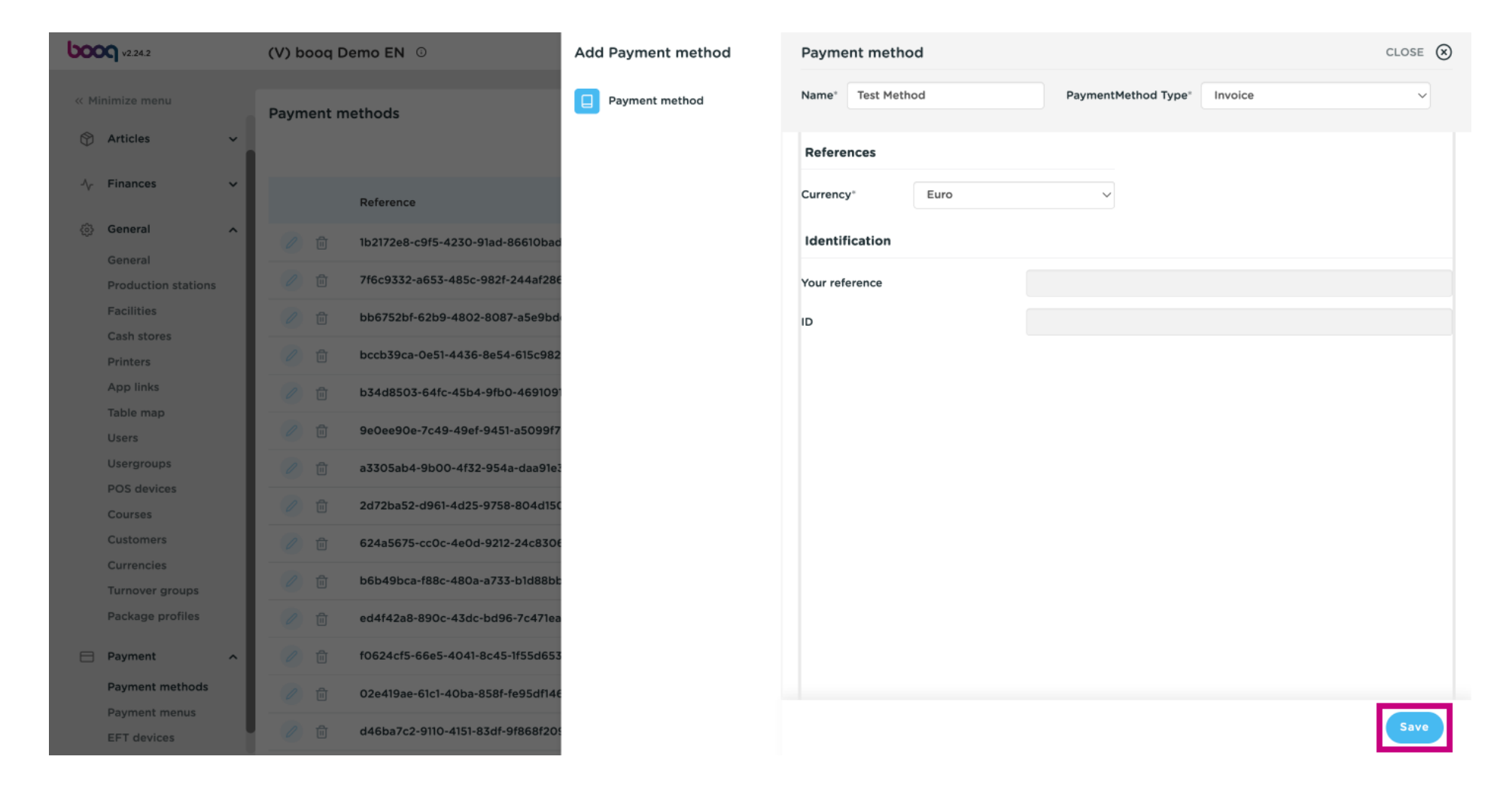

# Scroll down and check if your payment method was added.  $\odot$

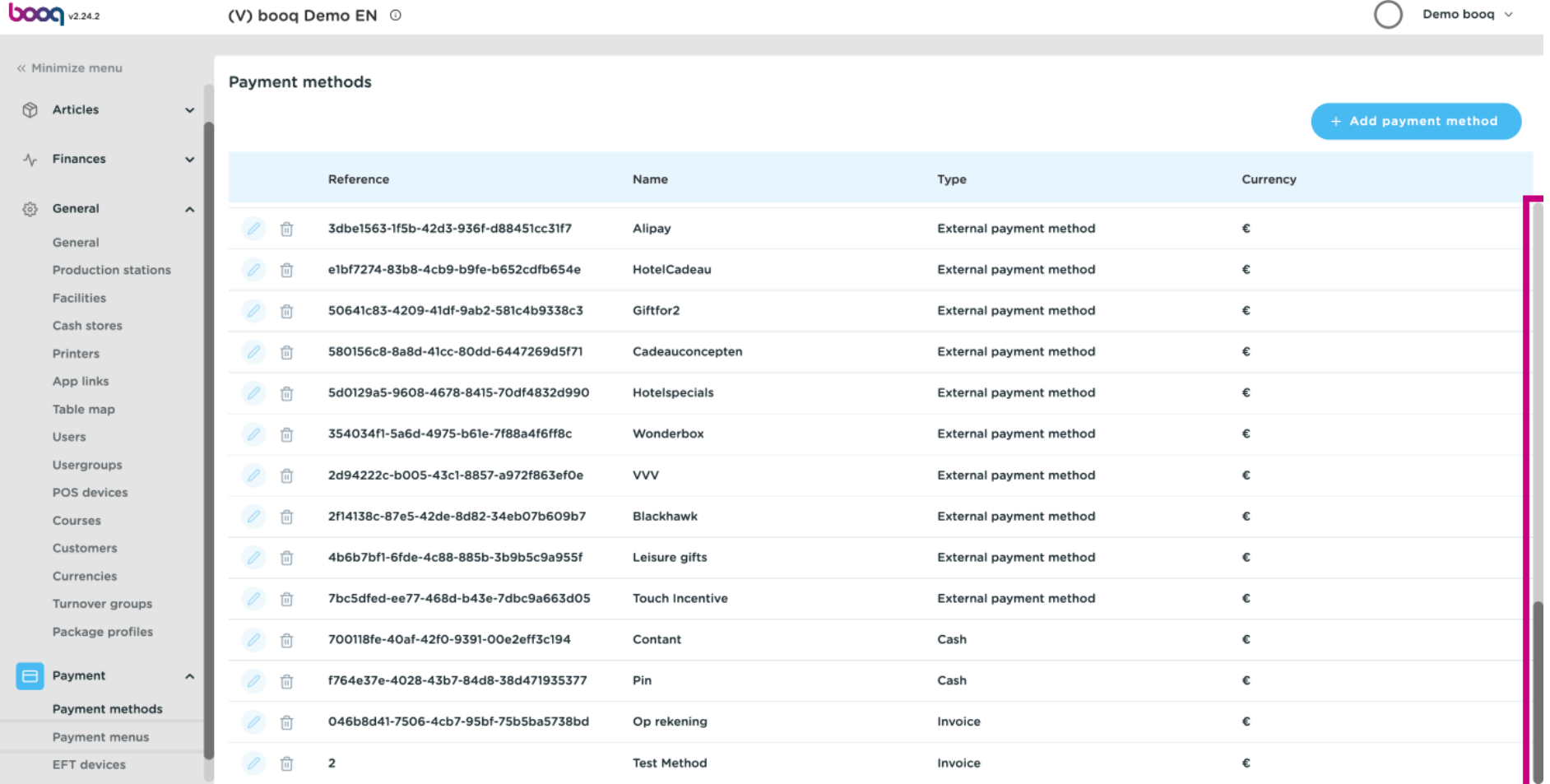

#### Our payment method was added.  $\bigcirc$

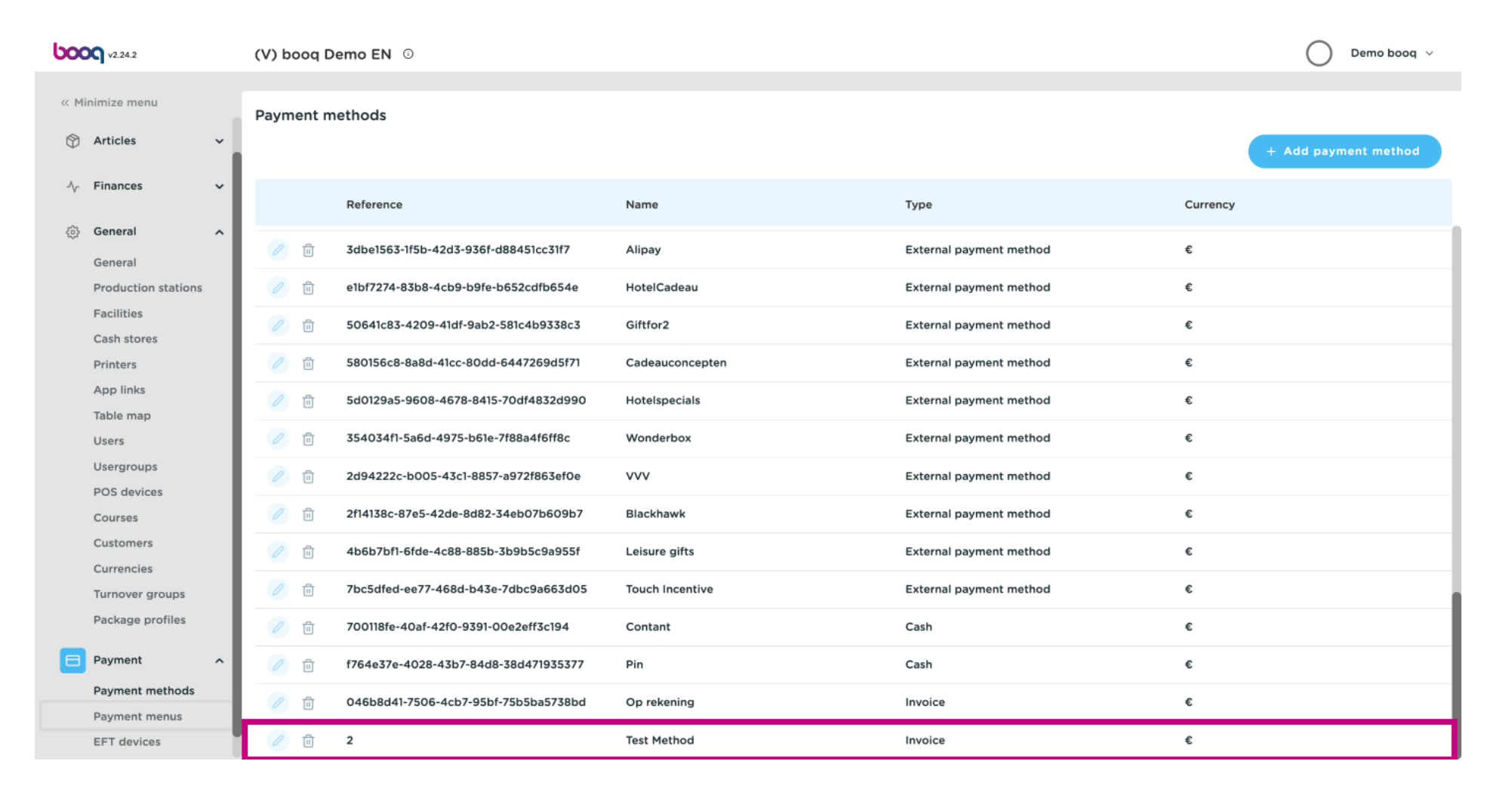

#### Click on Payment menus.  $\bigcirc$

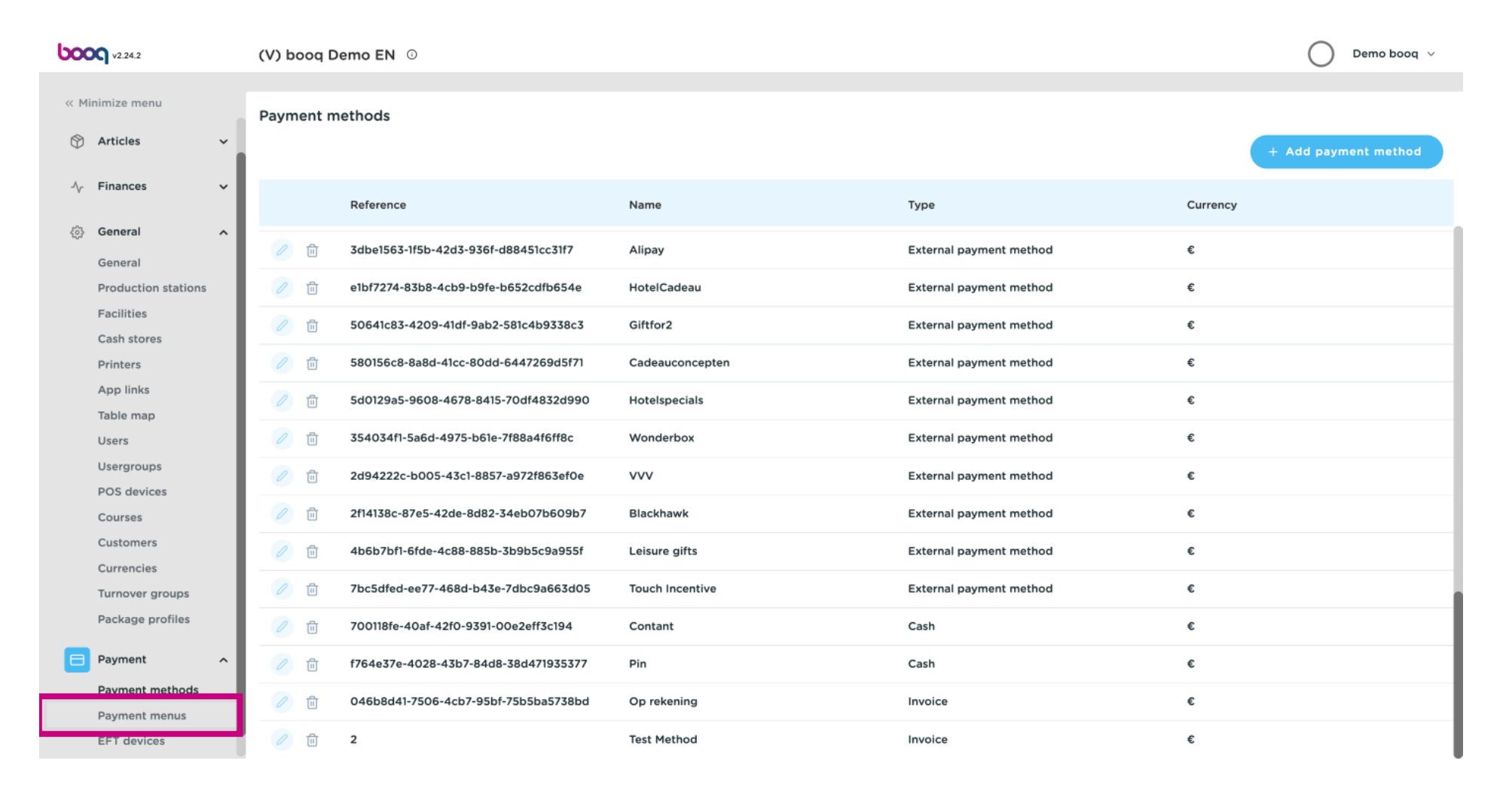

#### Click on Payment Methods.  $\odot$

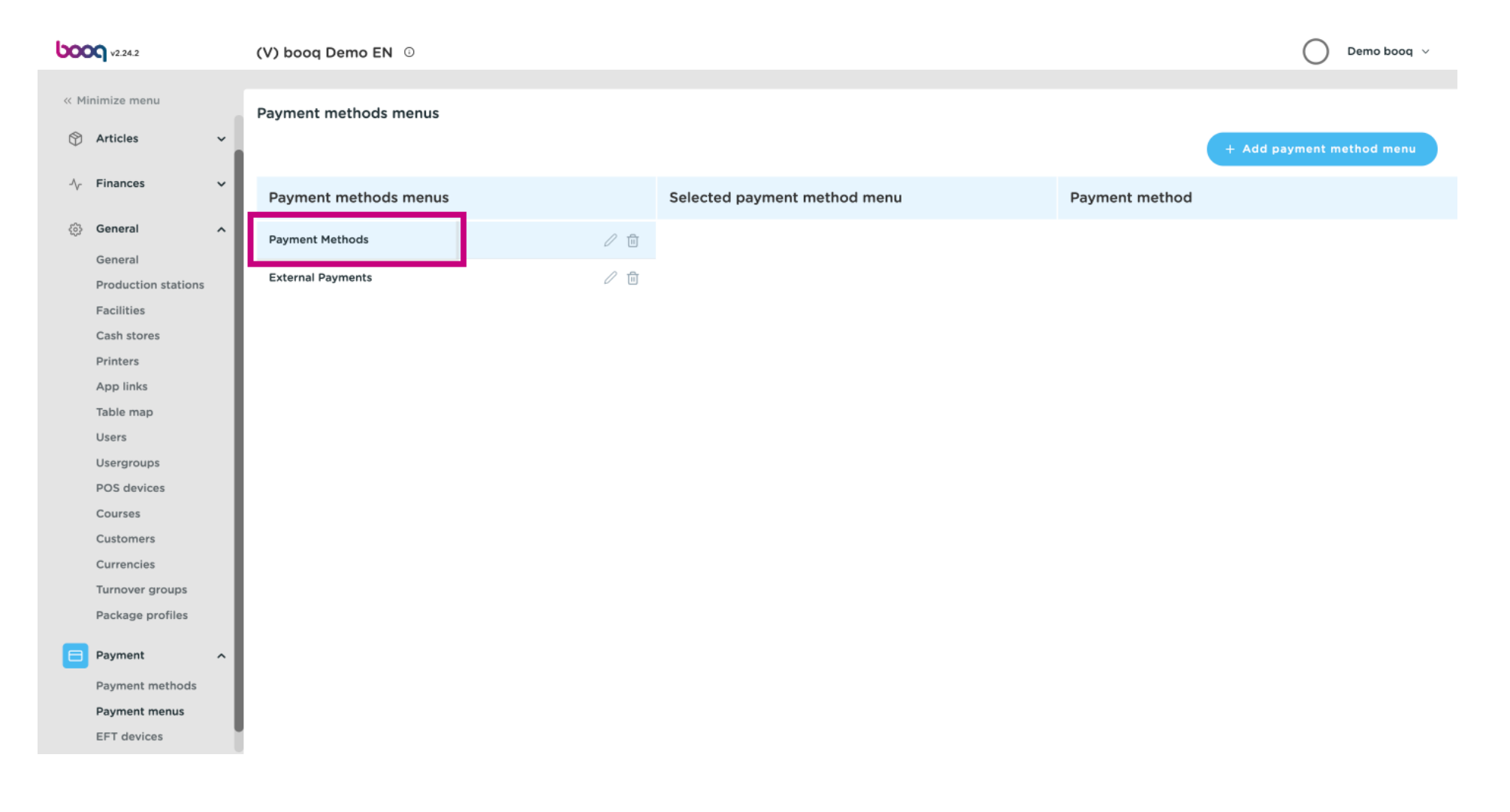

#### Scroll down and search for your recently added payment method.  $\odot$

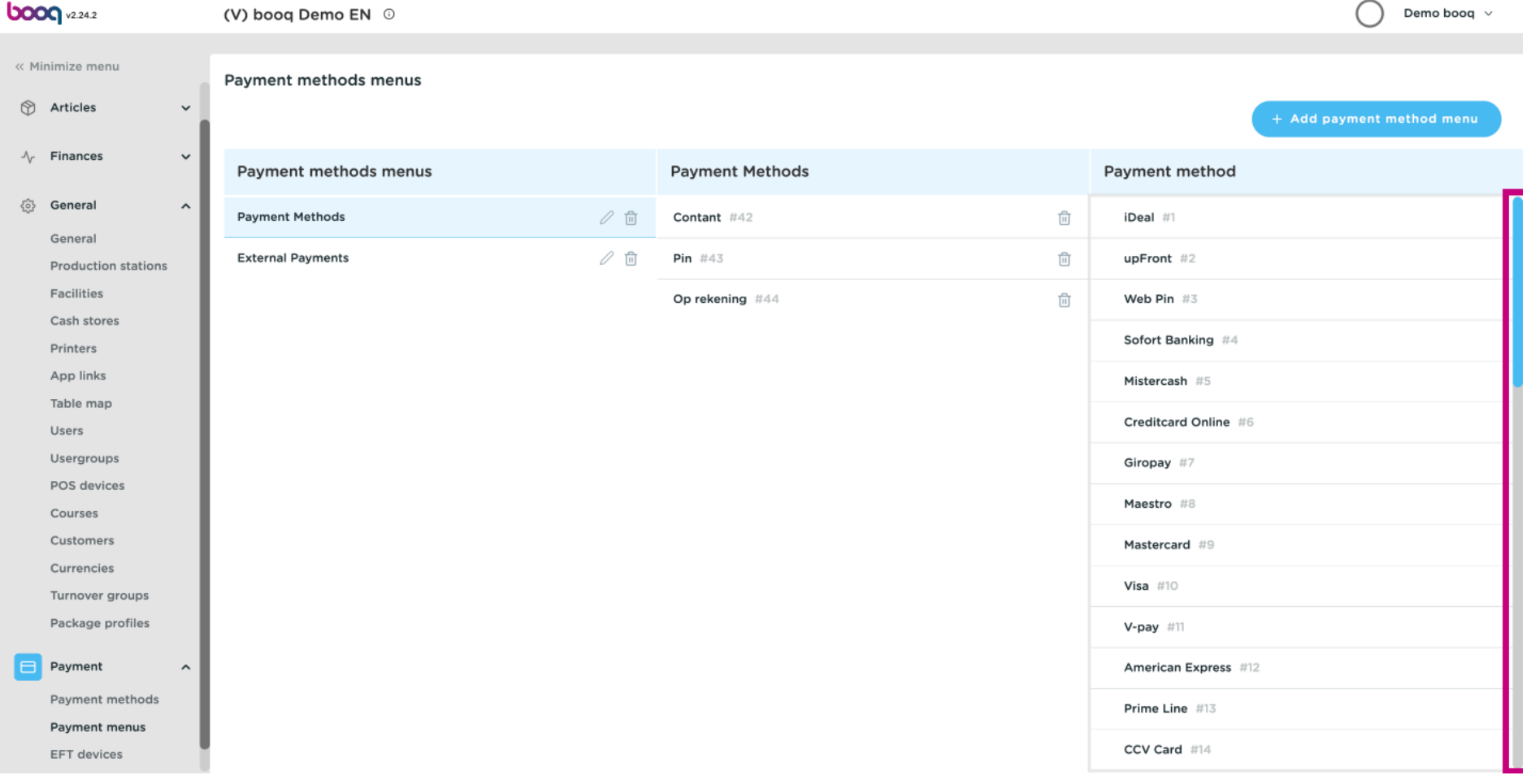

#### Click on Test Method , drag it into the middle area Payment Methods and drop it in there.  $\odot$

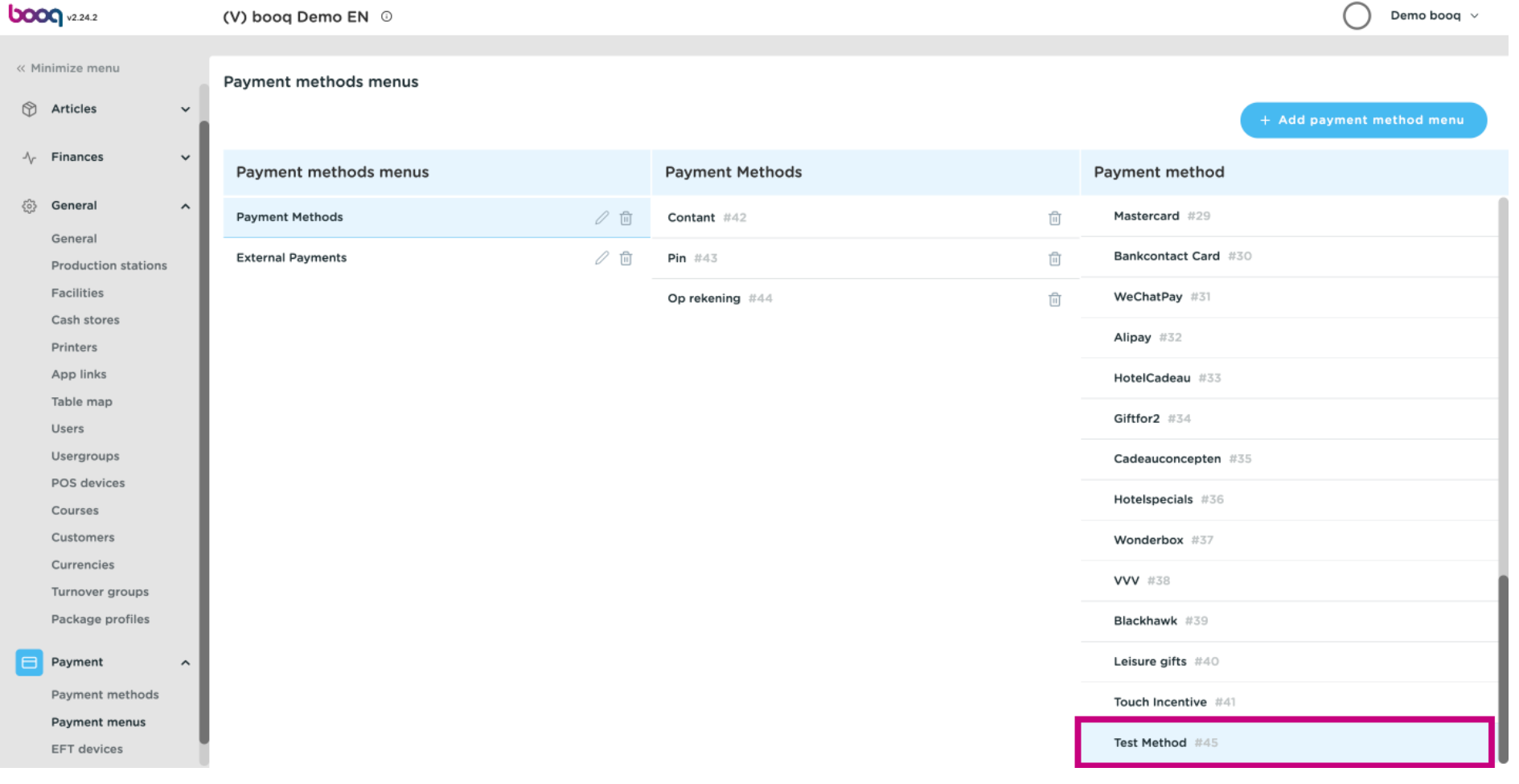

#### Our payment method Test Method was successfully added to our Payment Methods menu.  $\odot$

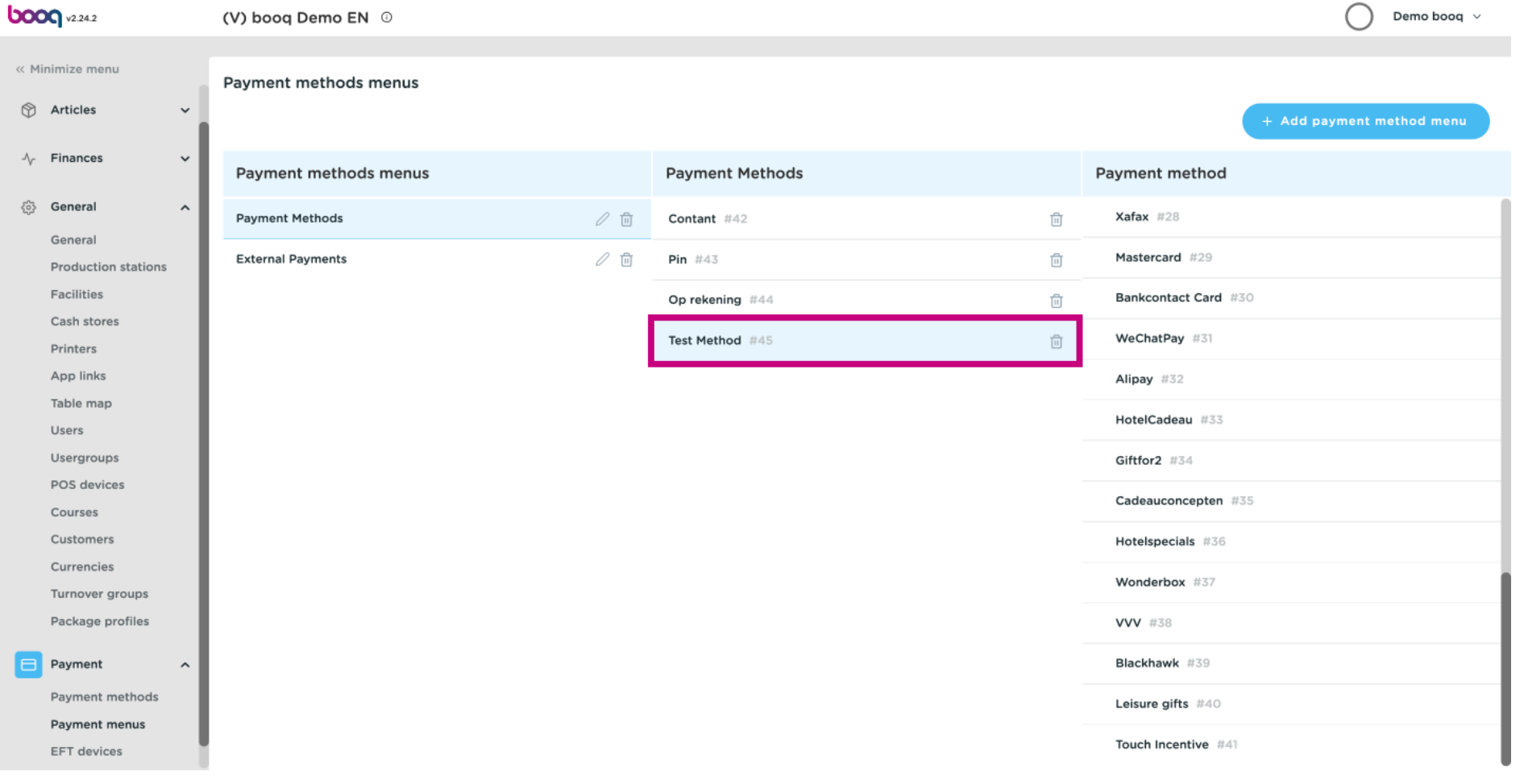

# Click on Payment methods.  $\odot$

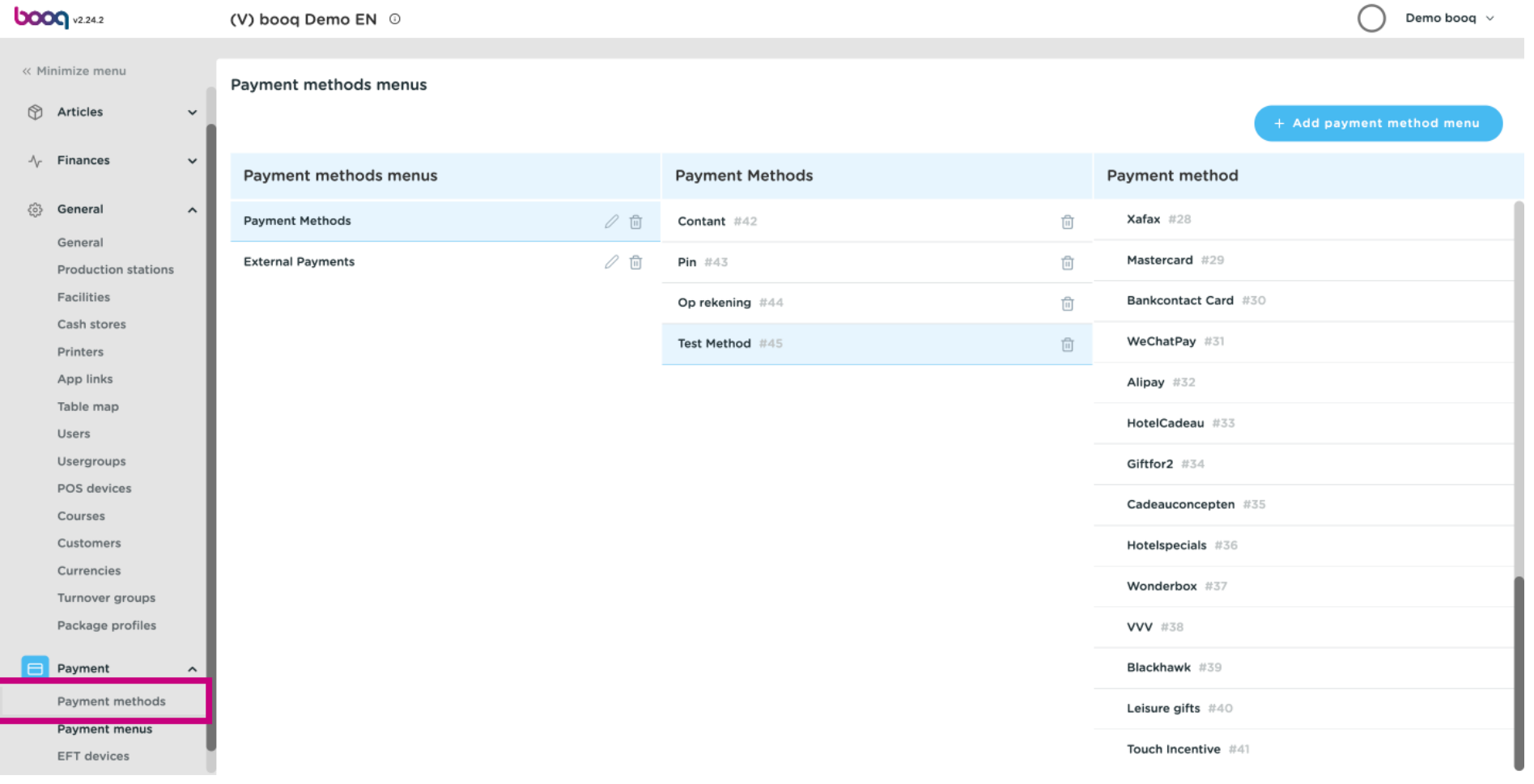

#### Click on the pencil icon to edit the payment methods.  $\odot$

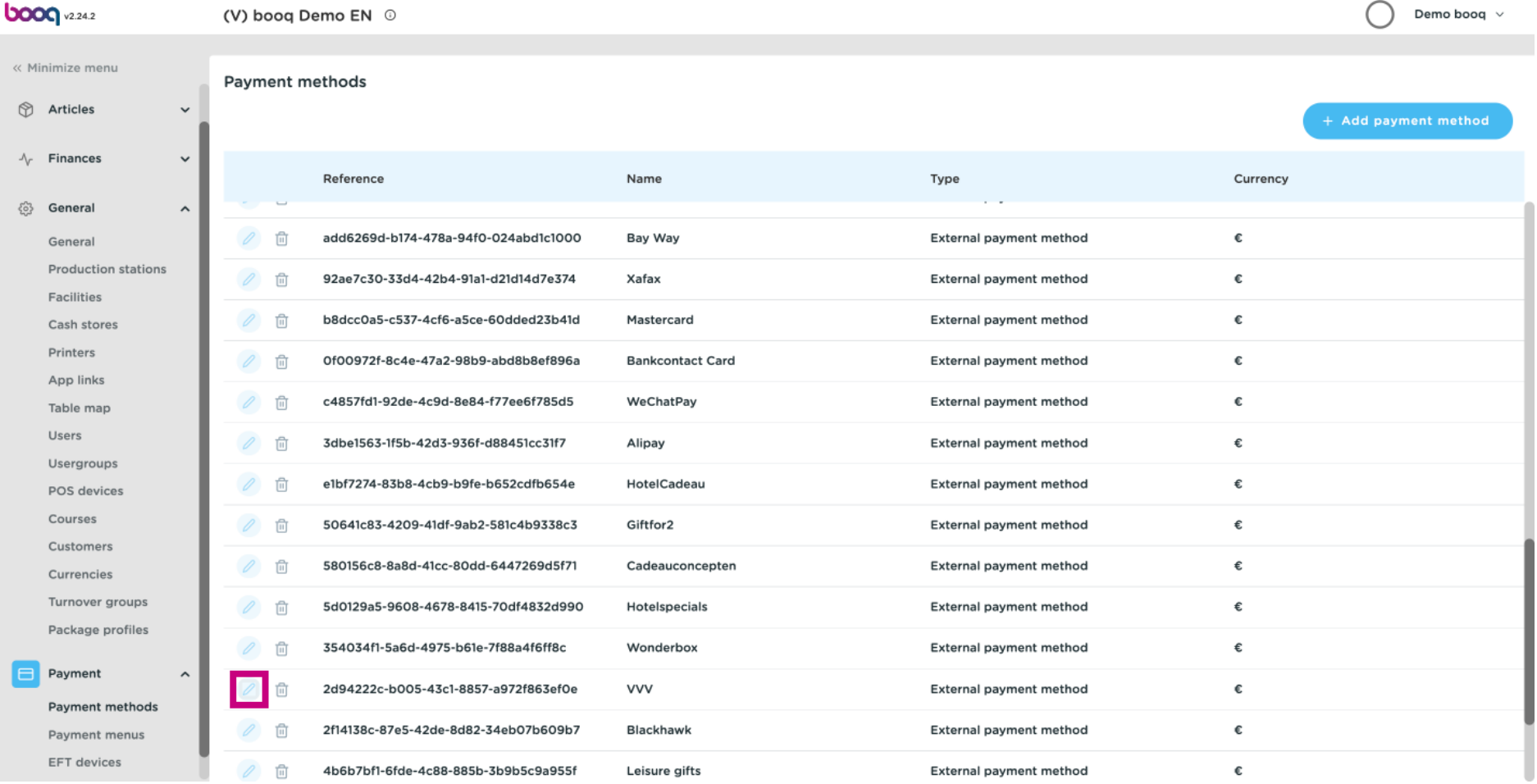

# Click on fields you wish to make changes on.  $\odot$

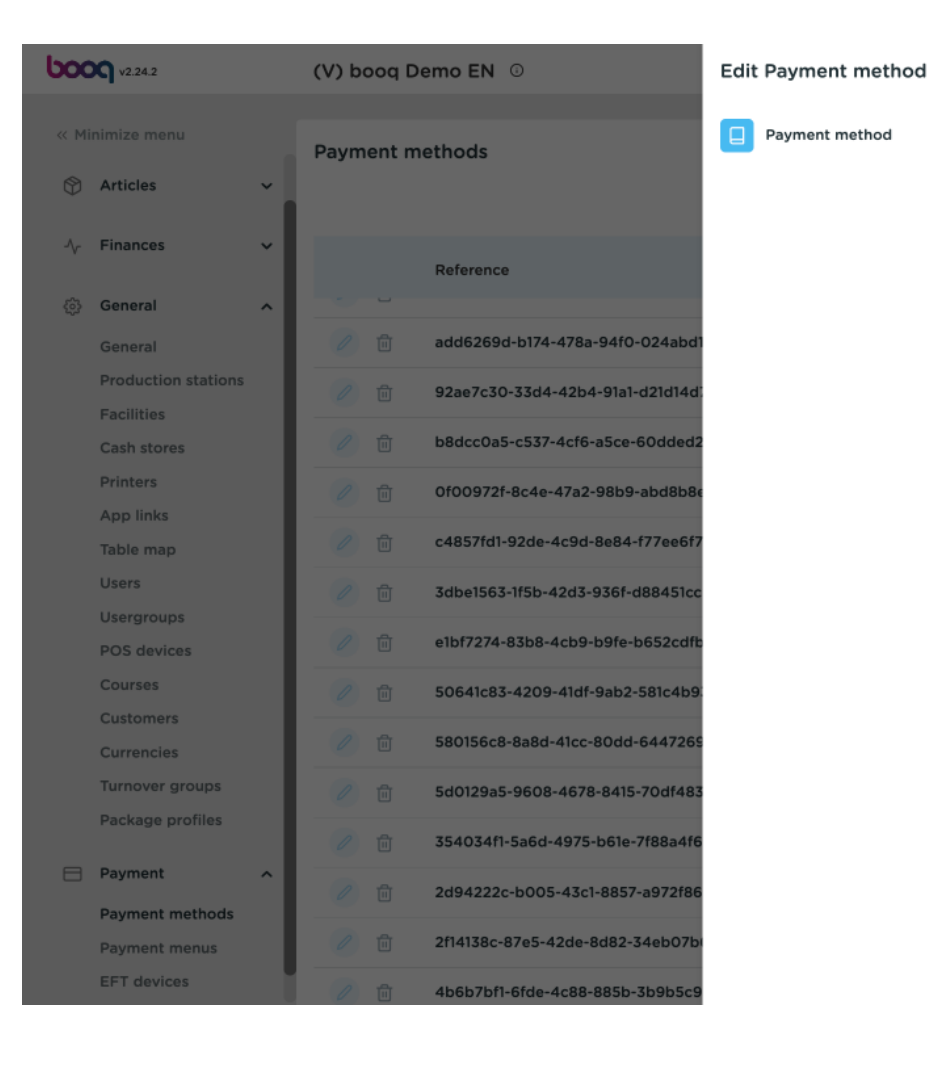

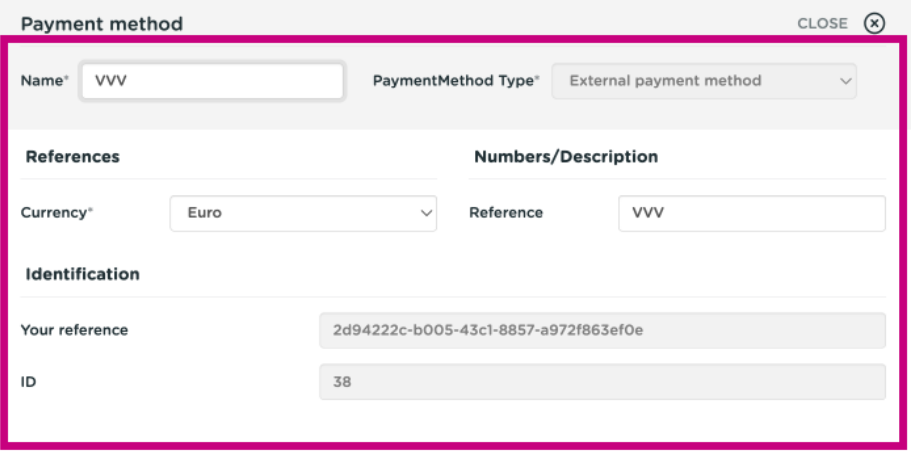

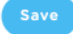

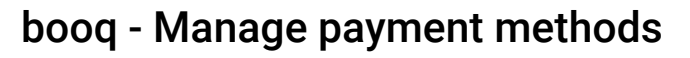

#### Click on Save.  $\bigcirc$

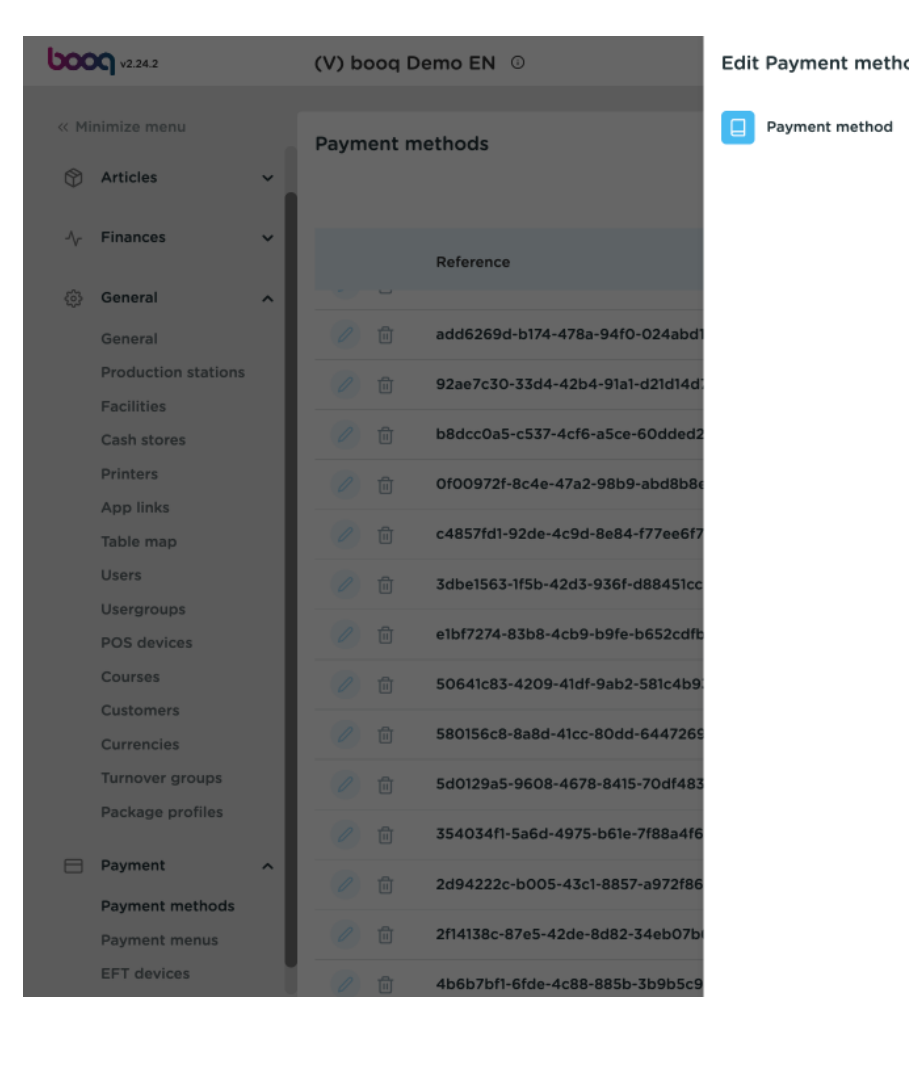

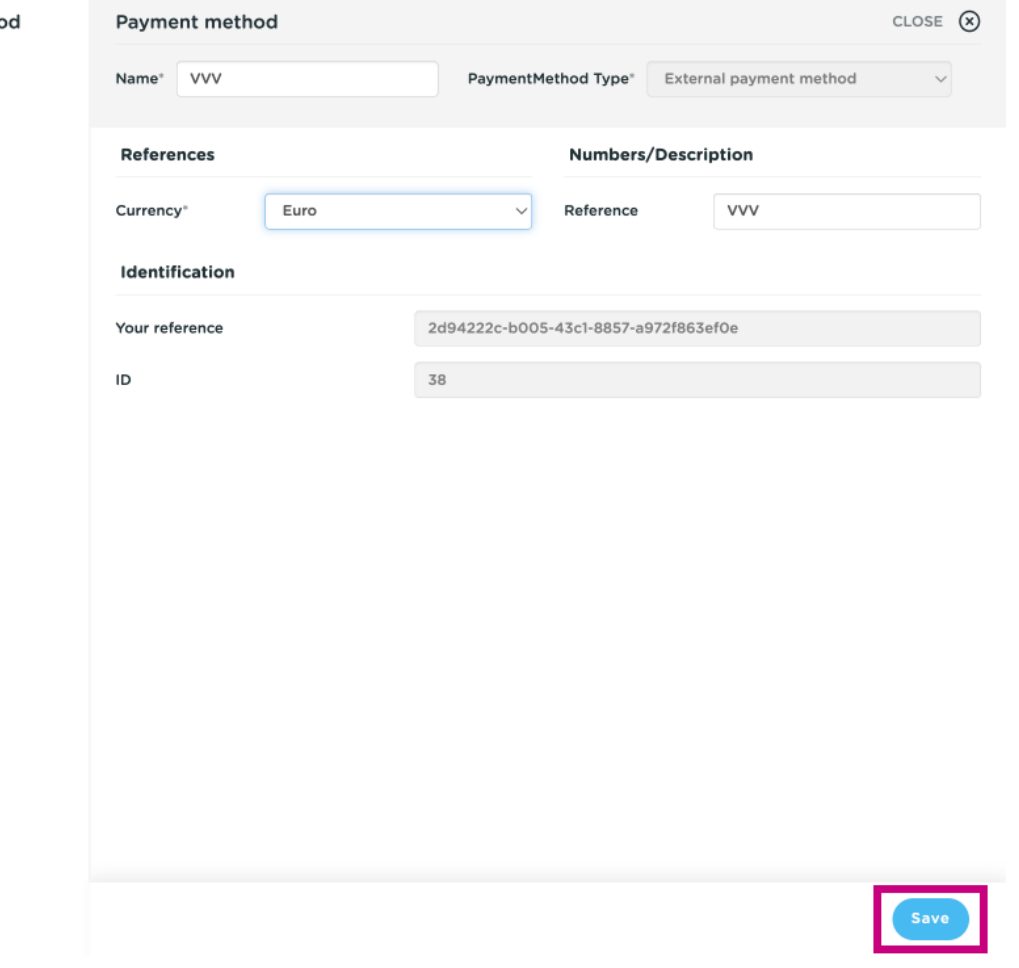

#### Click on Payment menus.  $\bigcirc$

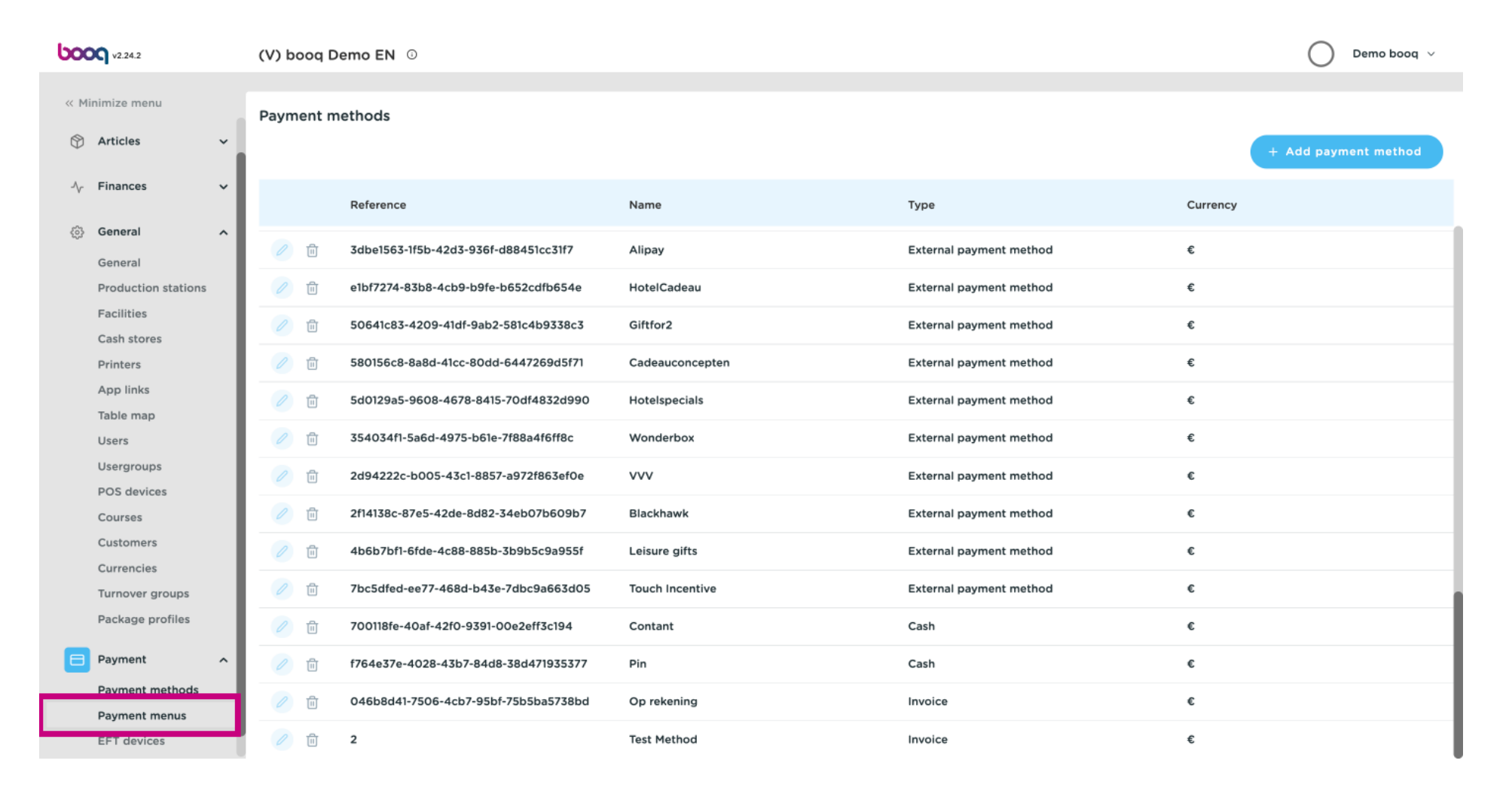

booq - Manage payment methods

# Click on Payment Methods.  $\odot$

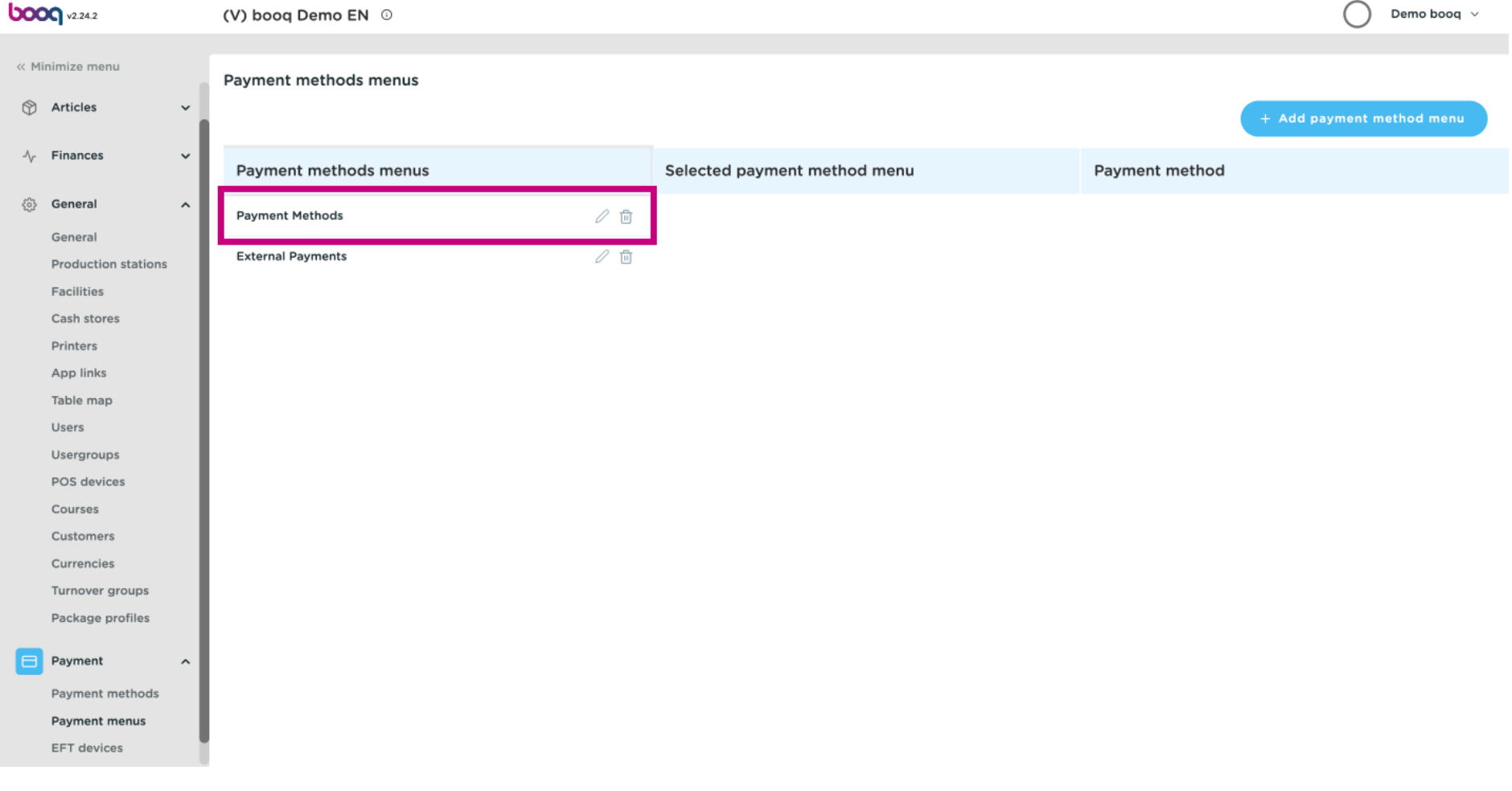

#### To delete payment methods, click on the bin icon next to the payment method.  $\odot$

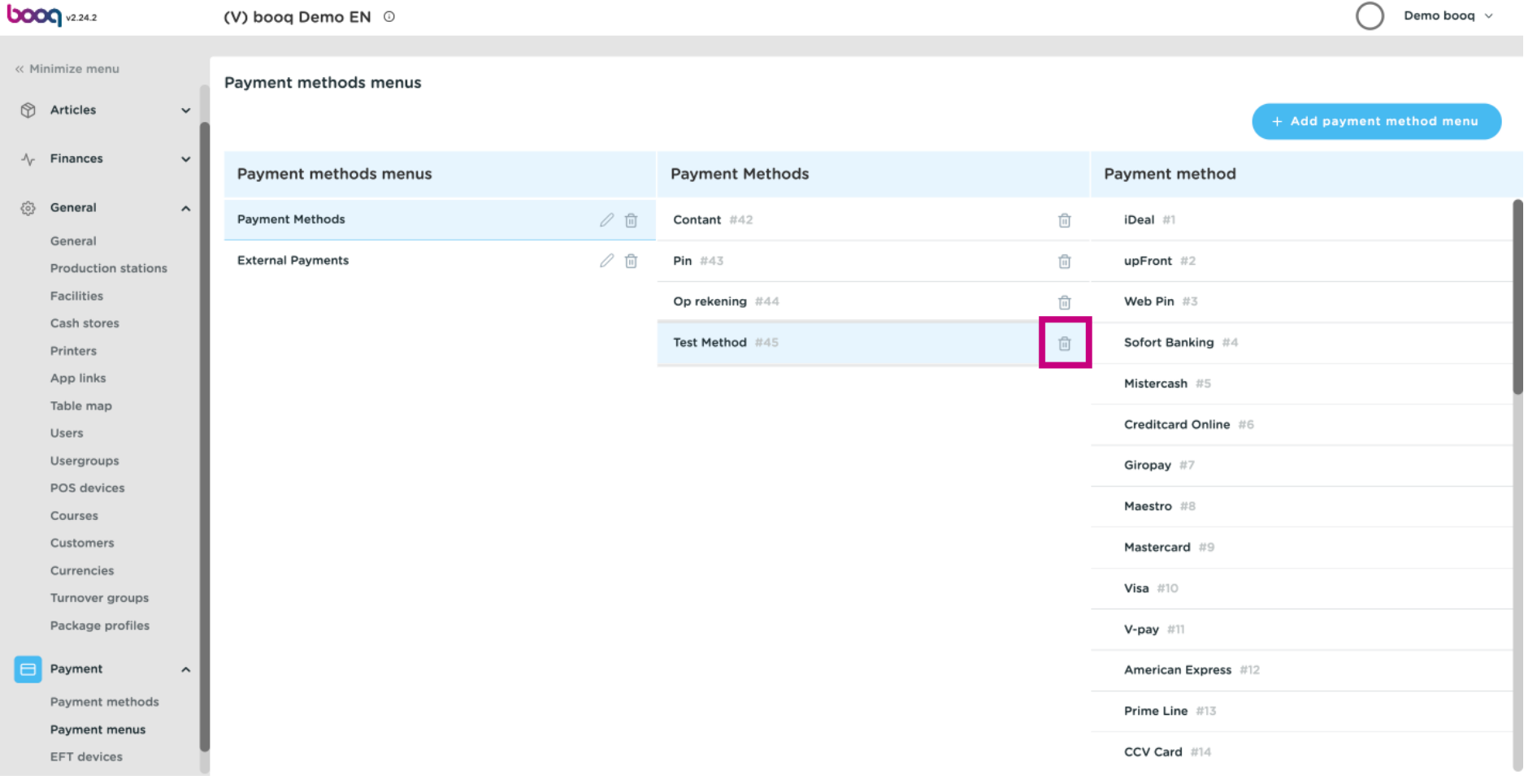

# Confrm by clicking Ok.  $\odot$

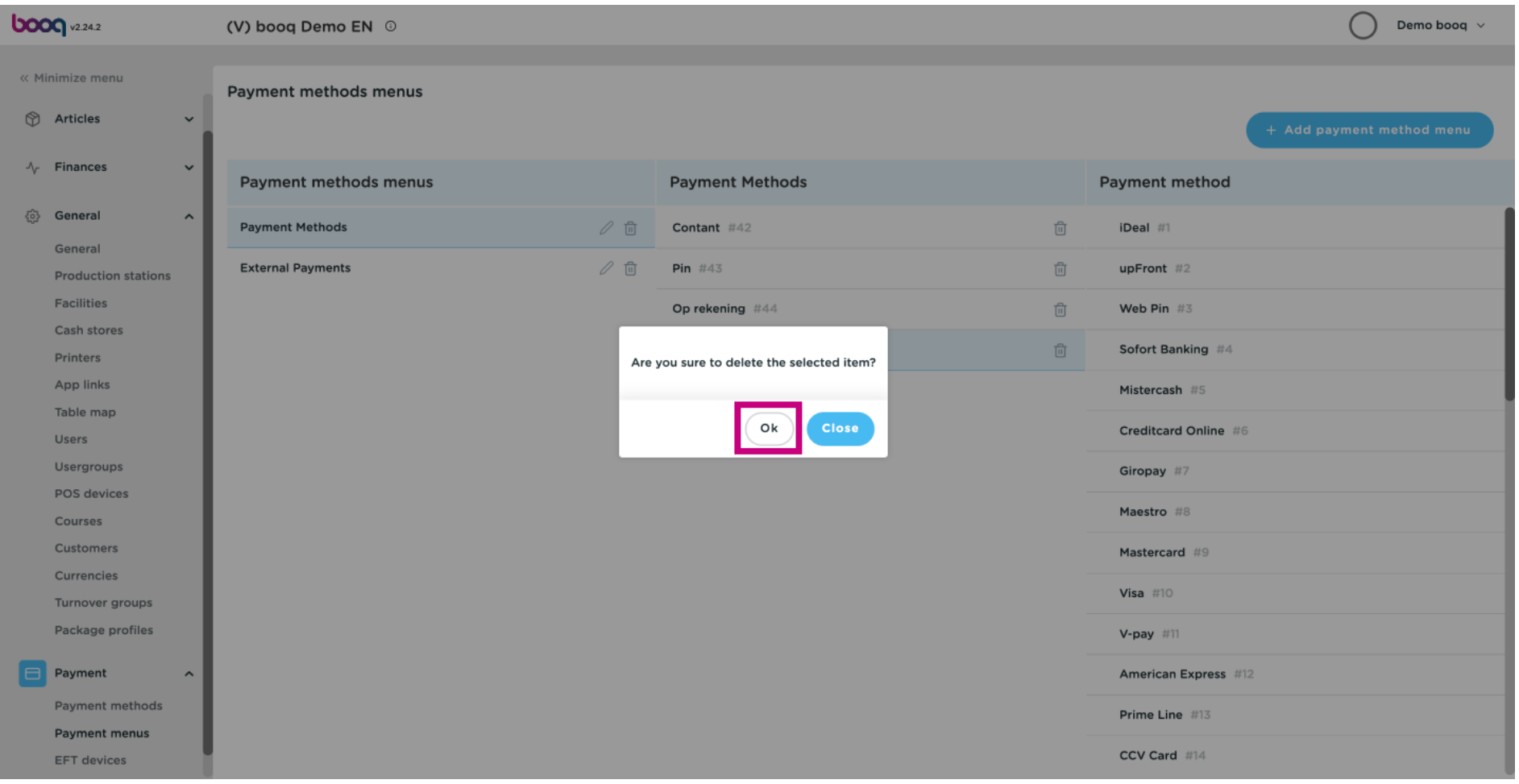

# Click on Payment methods.  $\odot$

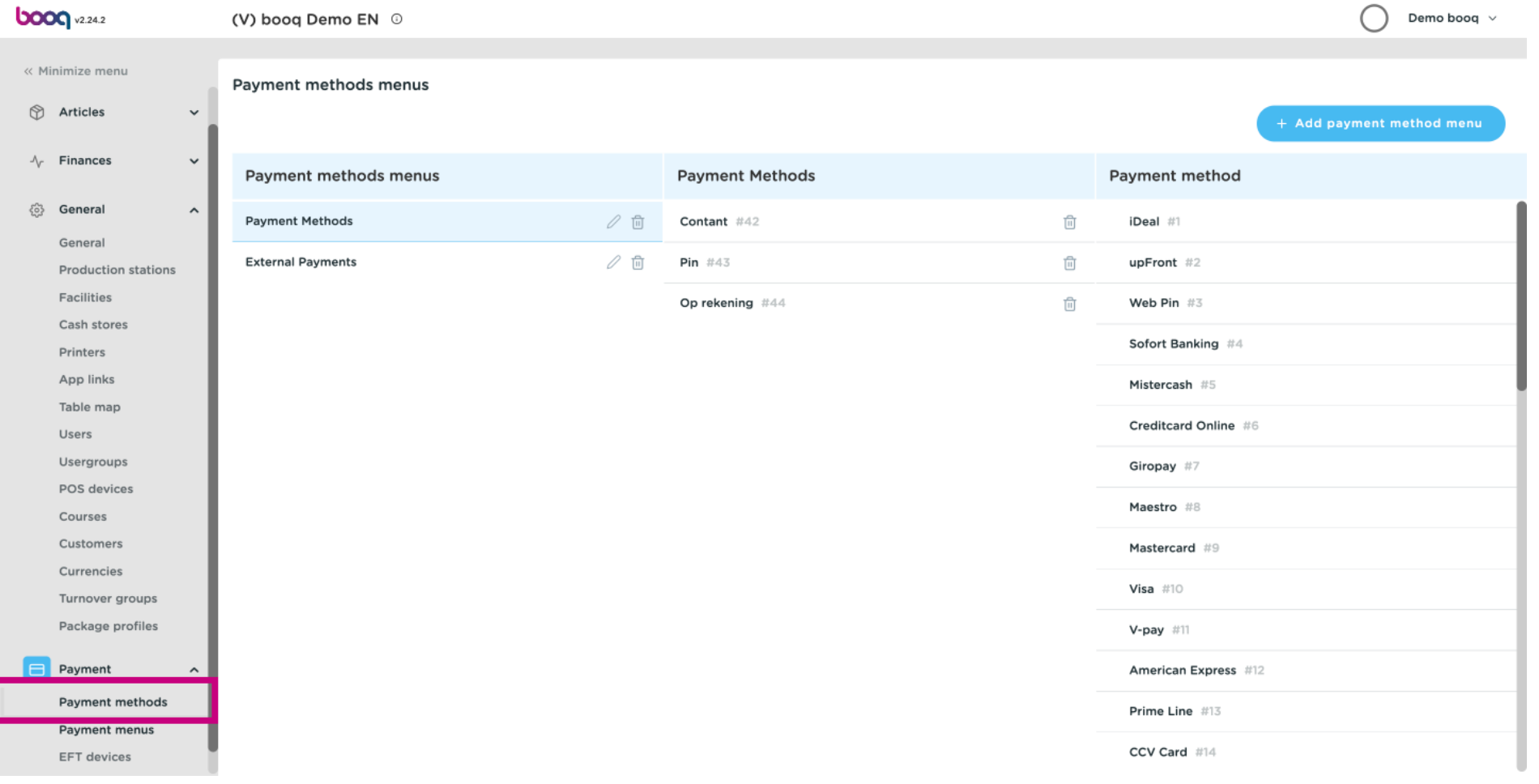

#### Search for the payment method you wish to delete and delete it by clicking the bin icon.  $\odot$

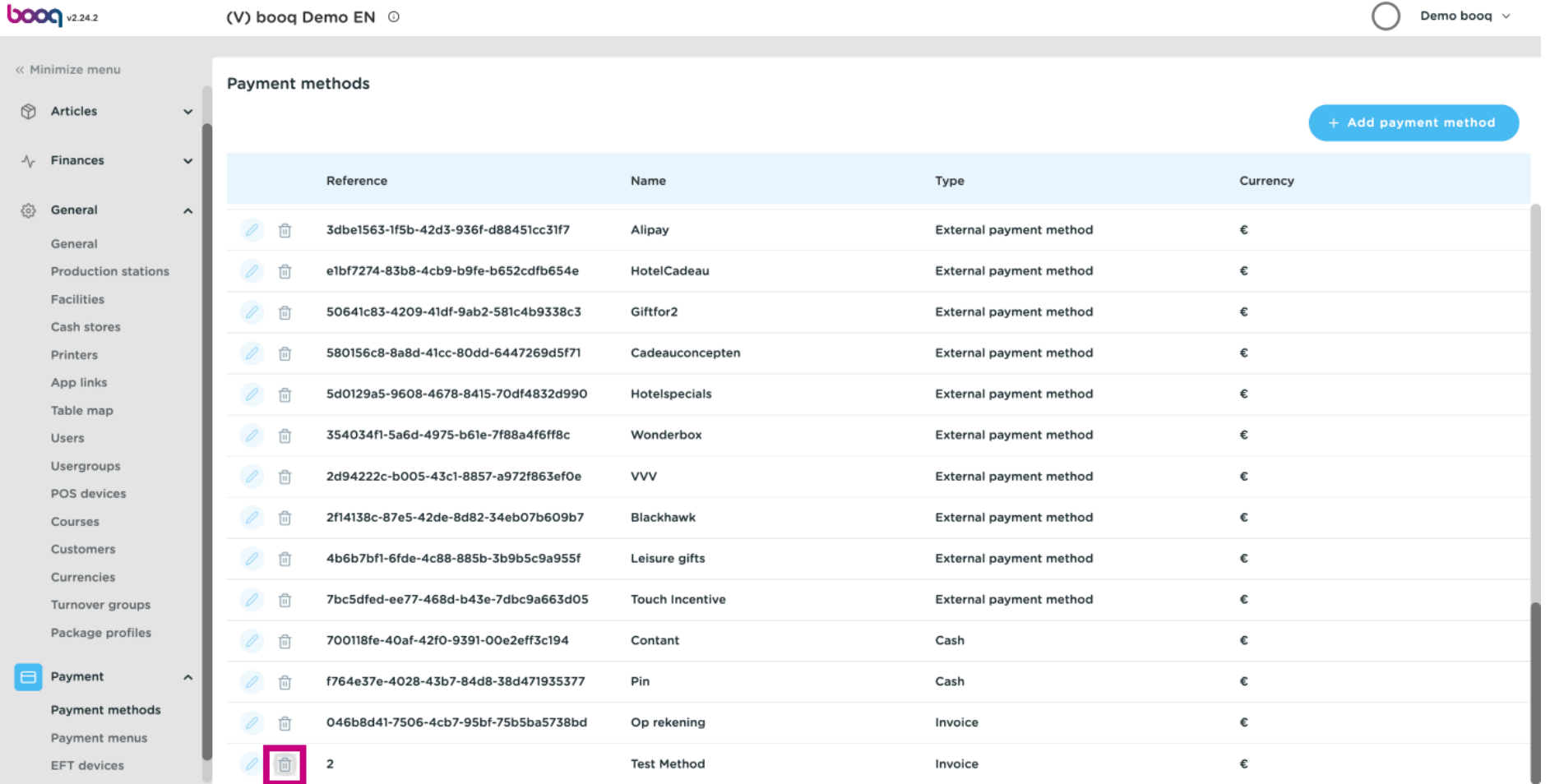

# $\odot$

**boog** 

# Confrm by clicking Ok. That's it. You're done.

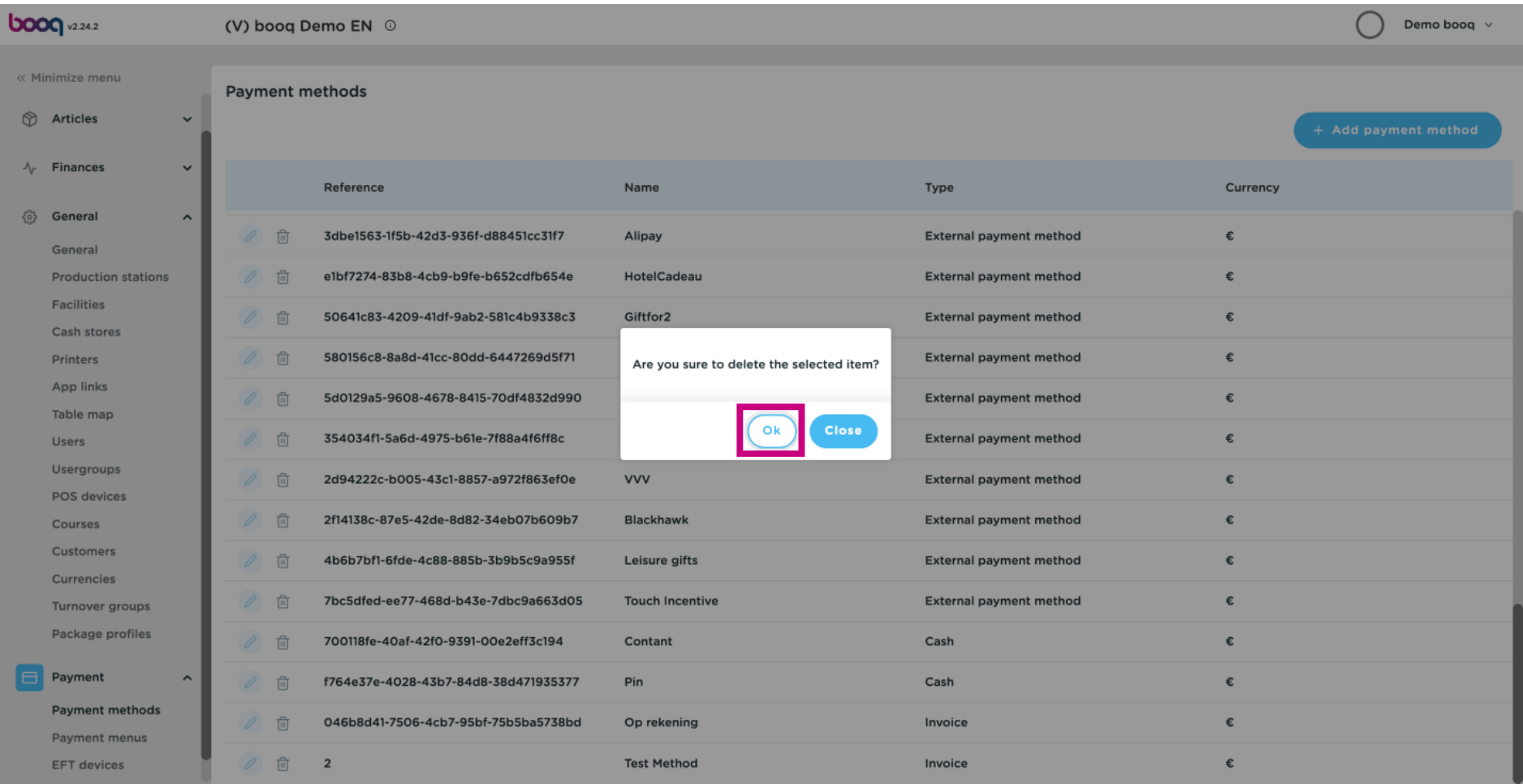

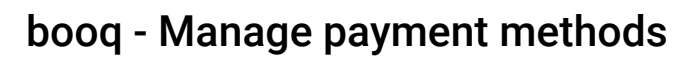

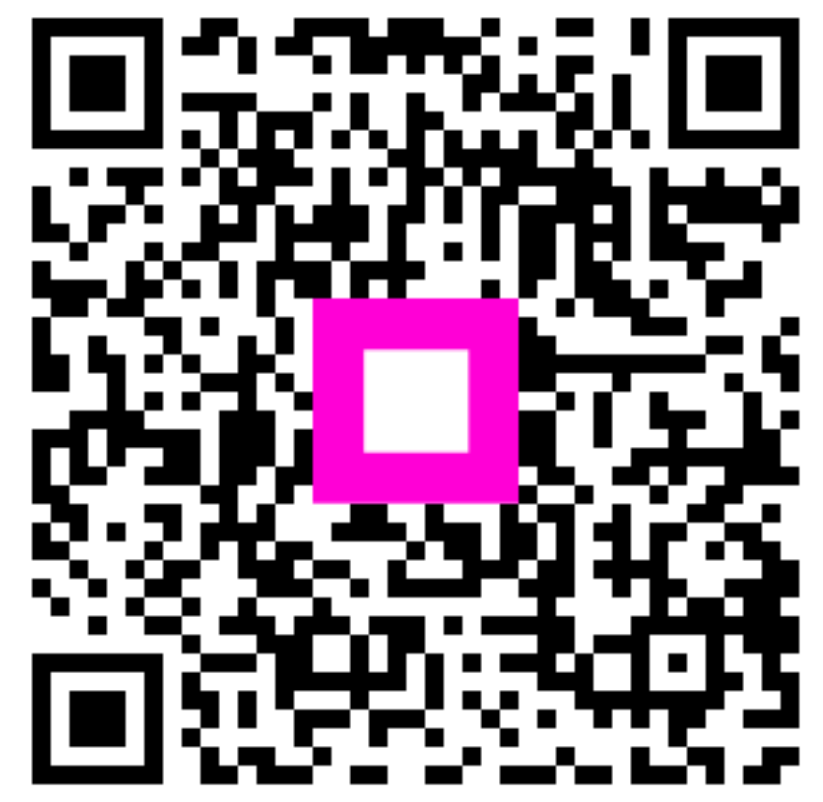

Scan to go to the interactive player